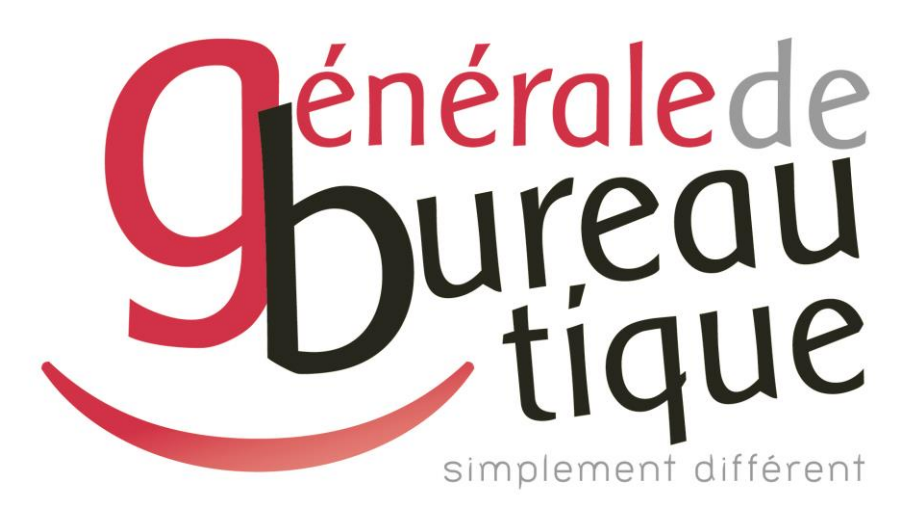

## **PROCÉDURE UTILISATEUR**

INSTALLATION DU SCAN VERS E-MAIL

GAMME RICOH

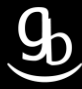

## **SOMMAIRE**

- INTROCUCTION
- ETAPE N° 1 AVOIR LES BONNES INFORMATIONS
- ETAPE N° 2 RENSEIGNER LES BONNES INFORMATIONS DANS LE MFP
- ETAPE N °3 GESTION DU CARNET D'ADRESSES
- RECAPITULATIF
- GRILLE DES TARIFS GdB

## **INTRODUCTION**

Vous êtes en possession de l'une des nombreuses procédures mises à disposition par Générale de Bureautique auprès de ses clients afin qu'ils puissent répondre de manière autonome aux problématiques les plus fréquemment rencontrées dans leur structure.

Réalisées de façon simple et pédagogique ces procédures ne vous guideront pas à pas afin de vous aider à paramétrer, gérer, administrer votre matériel.

Enfin, ces procédures répondent pour beaucoup à des problématiques ne faisant pas partie intégrante du contrat d'entretien, elles font l'objet de facturation (intervention sur votre réseau / re-paramétrages…). Ainsi avec nos différents manuels vous pourrez éviter tout paiement supplémentaire. En cas de succès, tout le monde y gagne.

Enfin en cas d'échec sachez que vous pourrez toujours joindre notre SAV afin que nous gérions pour vous la problématique.

Vous trouverez en dernière page de ce document les tarifs en vigueur pour toute intervention.

**Votre Service Clients.**

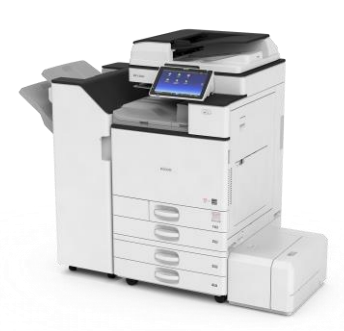

## **ETAPE N° 1 – AVOIR LES BONNES INFORMATIONS**

## 1.1 \_ Adresse IP de la passerelle

Pour obtenir l'adresse IP de la passerelle suivez la manipulation 1.2 ci-dessous.

#### 1.2 \_ Adresse DNS

Pour obtenir l'adresse DNS, faire la manipulation suivante :

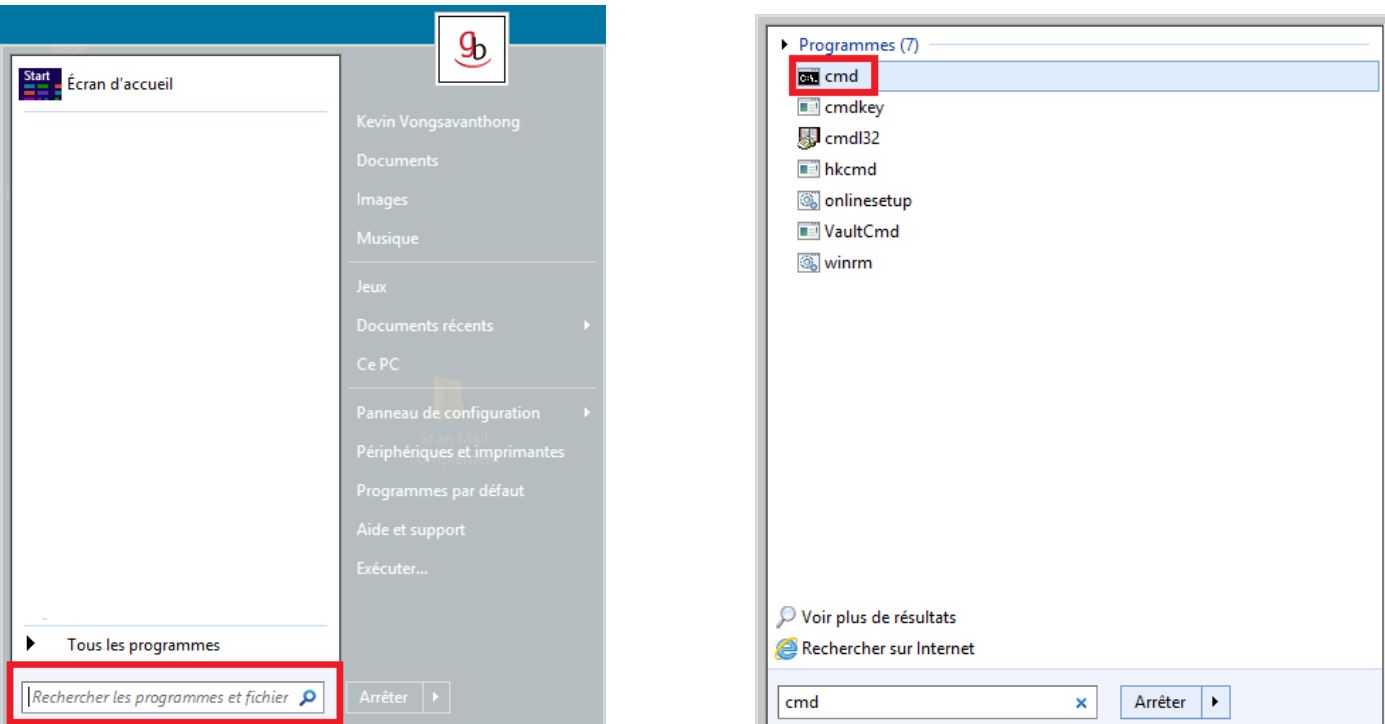

### Menu Démarrer => Recherche Tapez **cmd** dans le champ de recherche

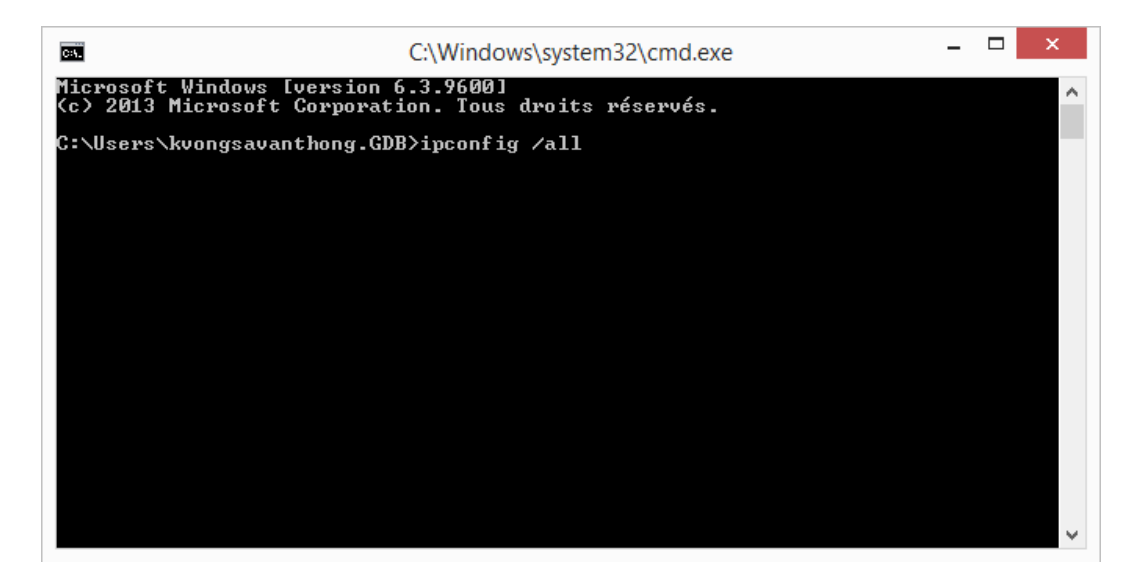

La console est ouverte. Tapez comme ci-dessus la commande : « **ipconfig /all** » => **Entrer**.

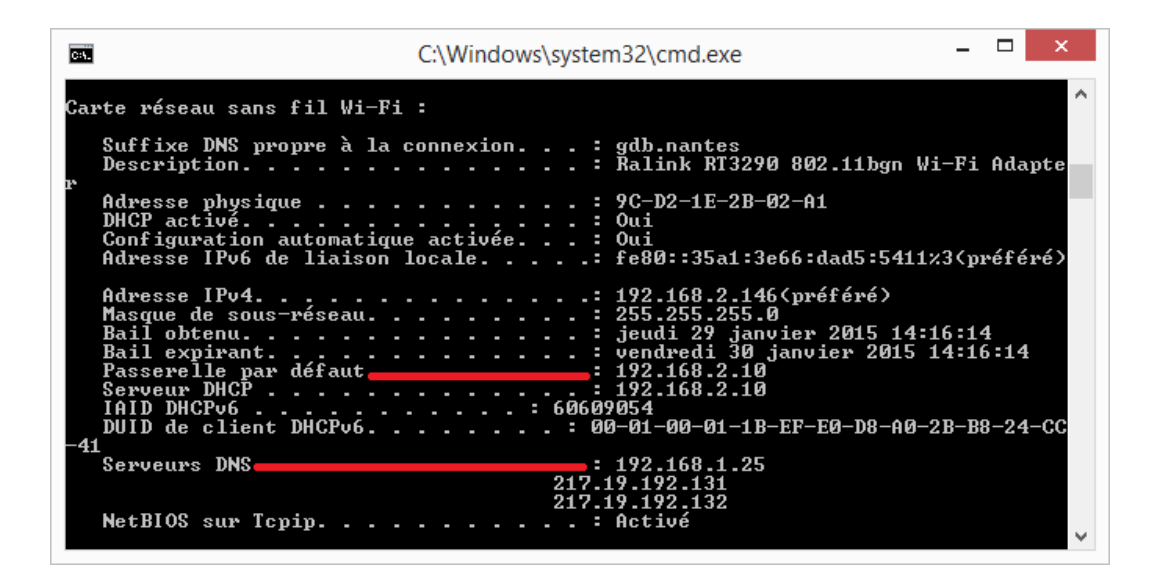

L'adresse de la **passerelle** et les **DNS** apparaissent. Vous pouvez les relever. Les DSN apparaissent dans l'ordre : DNS1, DNS2 et DNS3.

#### 1.3 \_ Serveur SMTP

Exemple : smtp.orange.fr

Le serveur SMTP est un protocole de communication utilisé pour transférer le courrier électronique (e-mail ou courriel) vers les serveurs de messagerie électronique. Le serveur SMTP vous est généralement renseigné dans le contrat de votre fournisseur d'accès Internet. Si vous ne retrouvez pas cette information vous pouvez toutefois les principaux serveurs SMTP sur l'adresse suivante :

<http://www.commentcamarche.net/faq/893-parametres-de-serveurs-pop-imap-et-smtp-des-principaux-fai>

#### 1.4 Port utilisé

Le port utilisé vous est procuré par votre fournisseur d'accès Internet. Exemple : 25, 587…

#### 1.5 Authentification

Choisissez l'adresse e-mail… Exemple : gdb@orange.fr Mot de passe : votre mot de passe pour la messagerie utilisée

## **ETAPE N°2 – RENSEIGNER LES BONNES INFORMATIONS DANS LE MFP RICOH**

## 2.1 \_ Connexion au WIM - Web Image Monitor

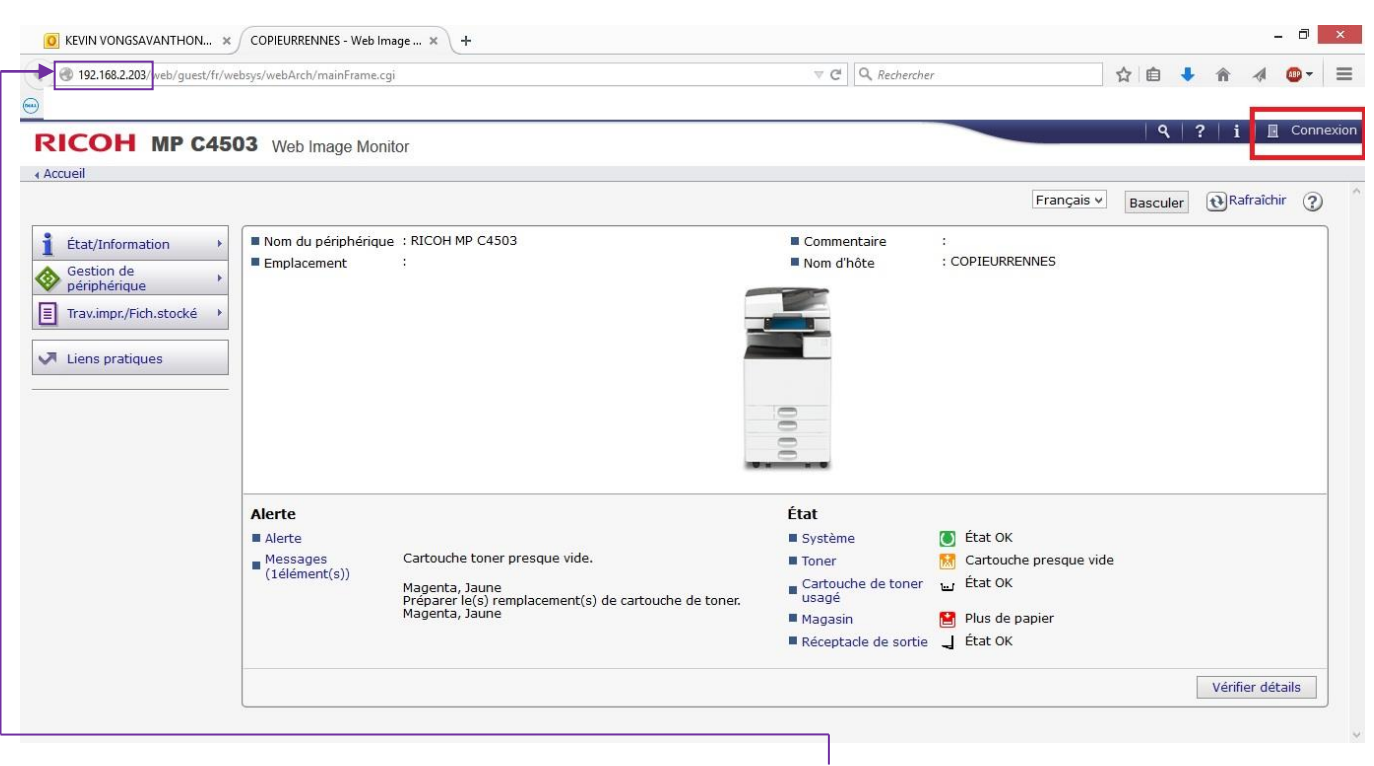

Depuis votre poste, ouvrez votre navigateur Internet puis tapez **l'adresse IP** de votre MFP dans la barre d'adresse. Cliquez ensuite sur **Connexion**.

### 2.2 Identification sur le WIM

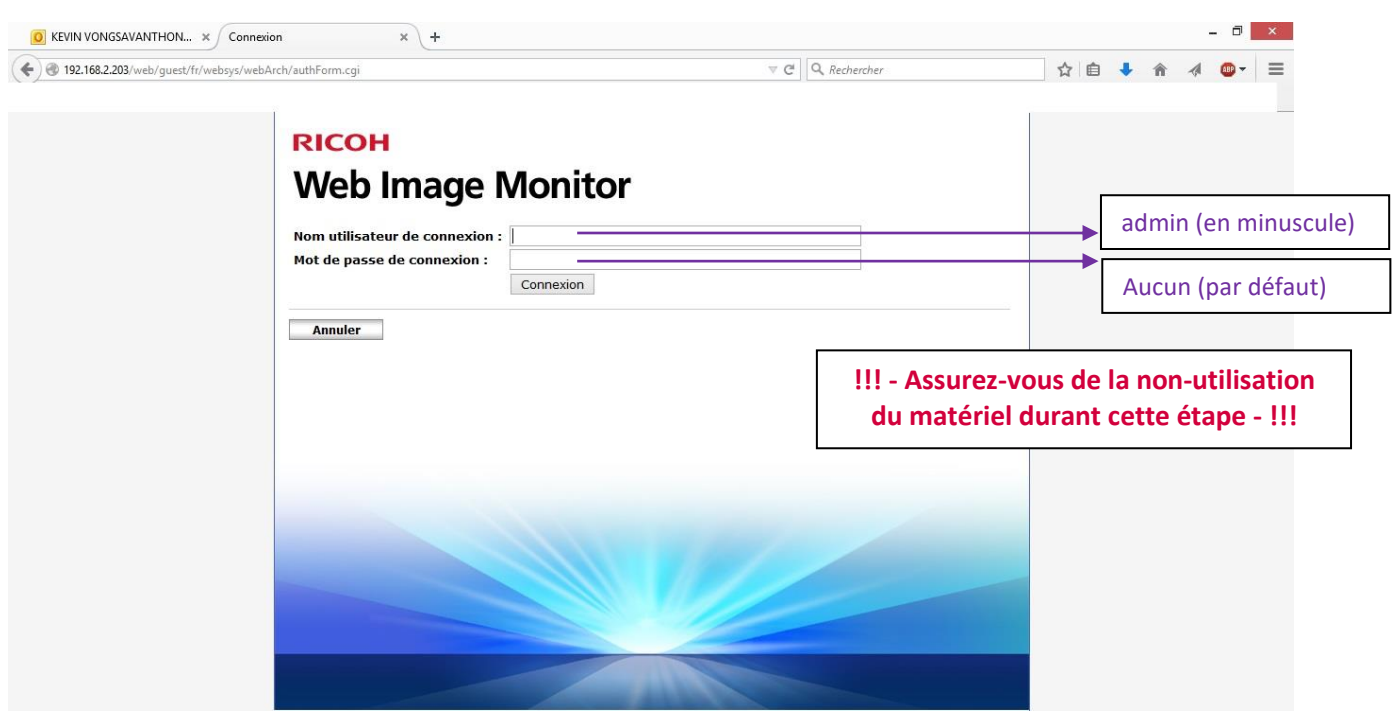

## 2.3 \_ Configurer

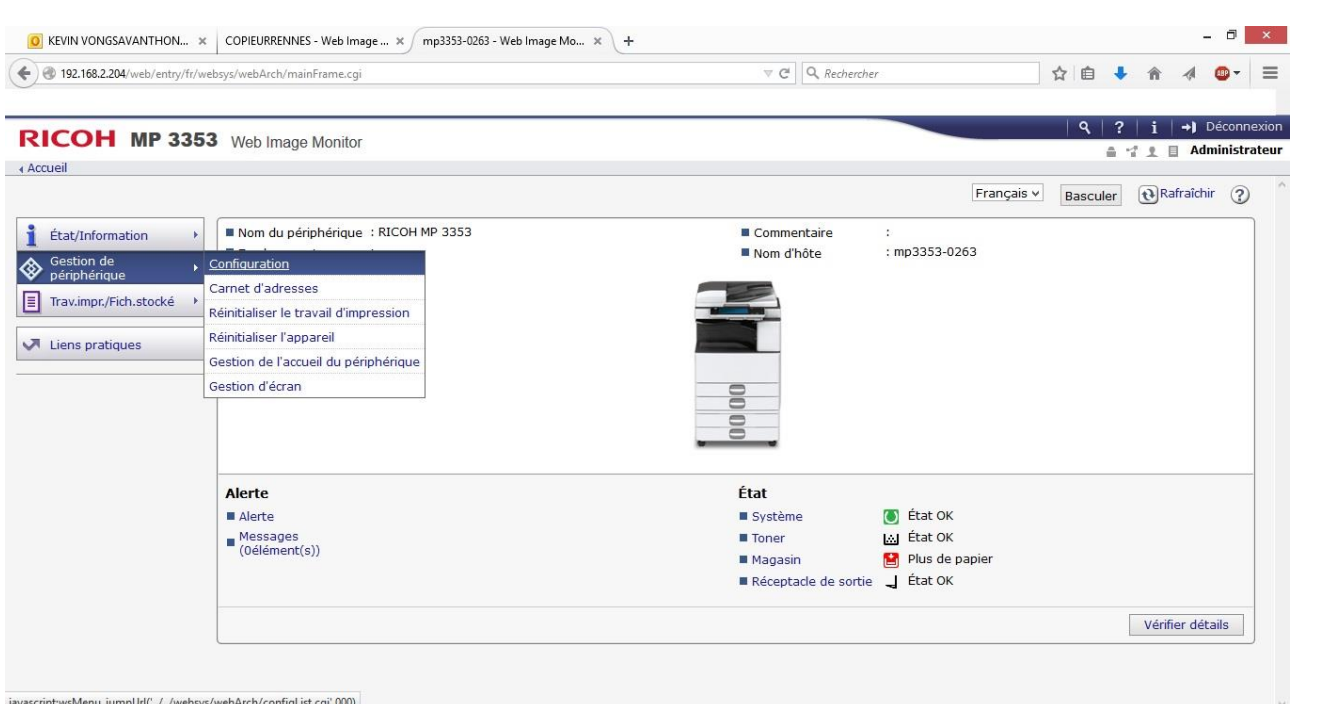

#### Cliquez sur Gestion de périphérique → Configuration

#### 2.4 \_ Vérifier les paramètres IP  $\Box$   $\times$ O KEVIN VONGSAVANTHON...  $\,\times\,$  COPIEURRENNES - Web Image ...  $\,\times\,$  mp3353-0263 - Web Image Mo...  $\,\times\,$  +  $\nabla \mathbf{C}^{\parallel}$  Q, Recherche → 192.168.2.204/web/entry/fr/websys/webArch/mainFrame.cgi ☆ 自 ↓ 合 4 ◎ → 三  $Q | ? | i | \rightarrow$  Déconnexion RICOH MP 3353 Web Image Monitor ▲ イ 1 目 Administrateur 4 Accueil Configuration *A* Rafraîchir (?) Précédent **Paramètres périphérique** Interface Système Paramètres interface Affectation Touche fonction/Priorité de fonction **Papier** Réseau Date/Heure  $\begin{array}{c|c}\n\hline\n\text{IPv4} \\
\hline\n\text{IPv6}\n\end{array}$  $\blacksquare$  Horloge  $\blacksquare$  Tournaux  $\blacksquare$  SMB Télécharger les journaux  $\blacksquare$  SNMP  $E$ -mail  $SNNPv3$ Notification par e-mail auto  $\blacksquare$  SSDP Notification par e-mail à la demande **Bonjour** Transfert de fichiers Journal système Gestion de l'authentification utilisateur Gestion de l'authentification administrateur Sécurité Programmer/Modifier administrateur Sécurité réseau Il Limite de volume d'impression utilisable Droits d'accès Serveur LDAP Authentification IPP Mise à jour de firmware  $\blacksquare$  SSL/TLS  $\blacksquare$  ssh

Choisissez **IPv4**.

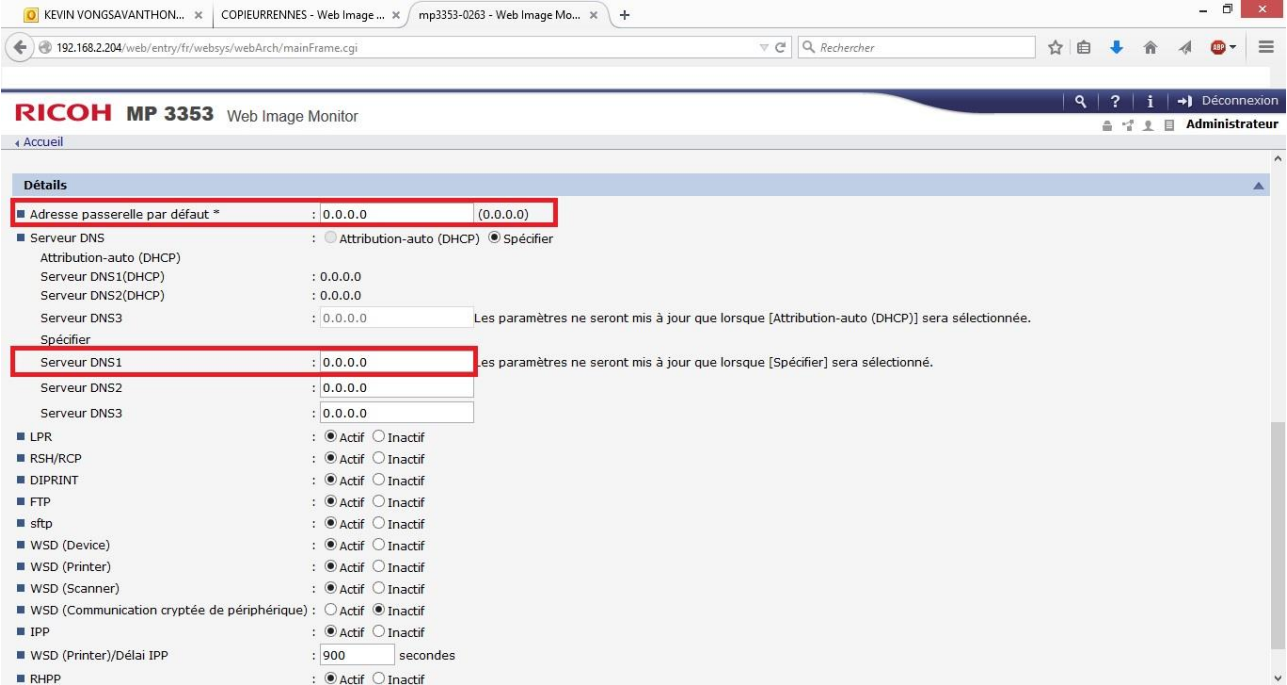

Insérez votre adresse de passerelle ainsi que votre n° de serveur DNS.

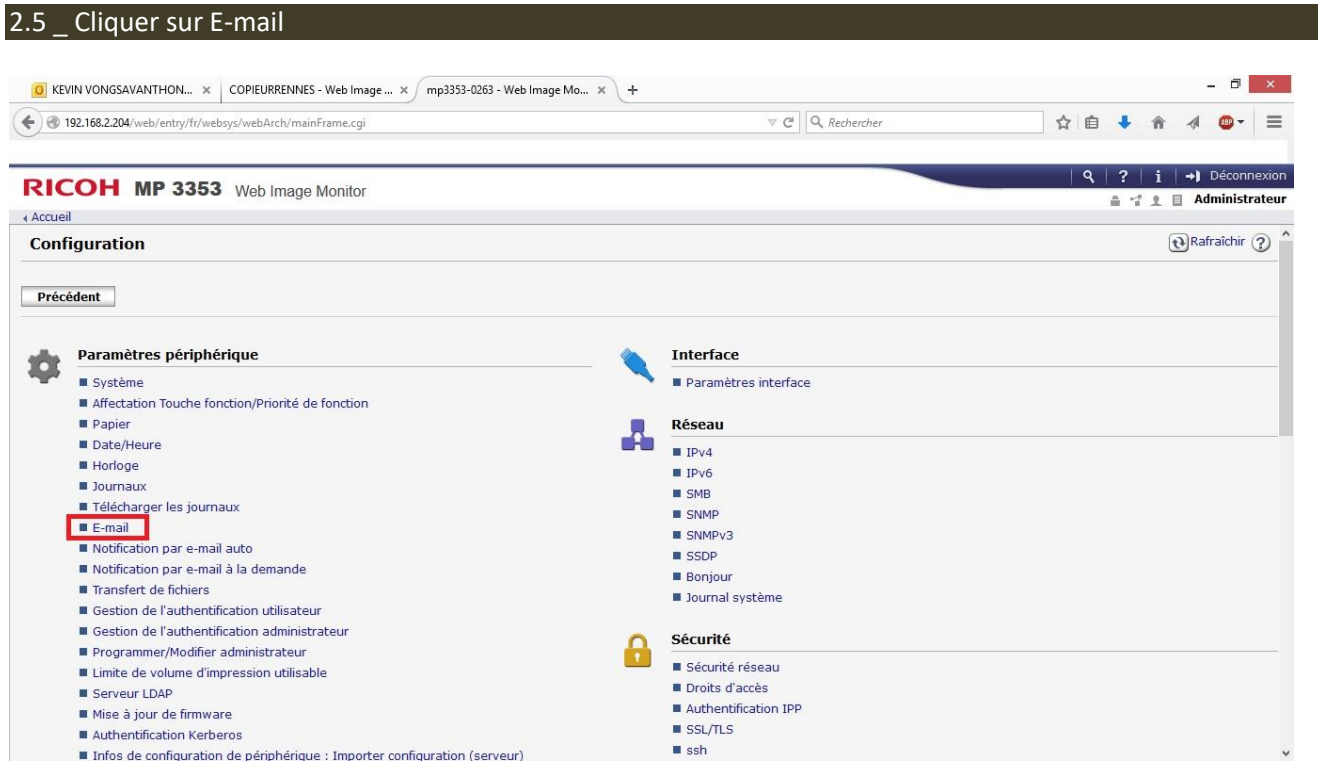

# 2.6 \_ Remplir le formulaire

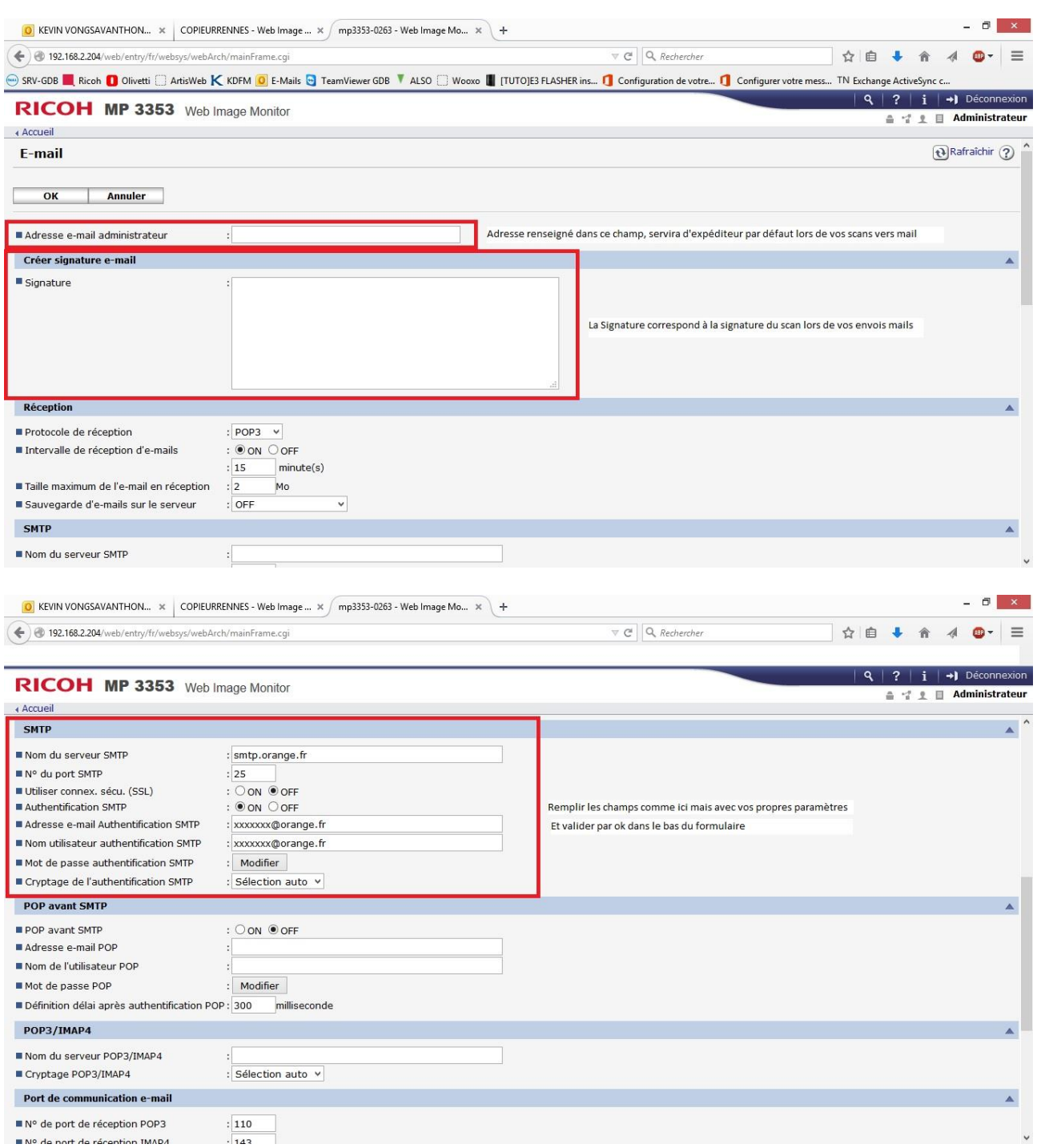

## **ETAPE N°3 – GESTION DU CARNET D'ADRESSES**

Vous référer à la procédure Gestion du carnet d'adresse en fonction de votre gamme de MFP.

## **RECAPITULATIF**

Pour mettre en place le Scan vers e-mail il faut :

- Avoir les bonnes informations sur : votre serveur SMTP, port utilisé, authentification (*si elle existe*) …
- Accédez à l'interface du MFP dans la partie « E-mail » et vérifier les paramètres ou en les insérer si nécessaire
- Créer un contact dans le « Carnet d'adresses » et y ajouter son adresse e-mail
- Effectuer un test depuis le MFP

## **GRILLE DES TARIFS GdB**

Si vous rencontrez des difficultés à suivrez toutes les étapes et/ou en cas d'échec dans la mise en place de cette procédure, nous pouvons vous assister soit par le biais de notre Hotline ou bien en faisant déplacer un technicien spécialisé selon nos tarifs en vigueur :

Espérant avoir répondu à vos attentes, toue l'équipe GdB reste à votre disposition et vous souhaite une utilisation de nos produits.

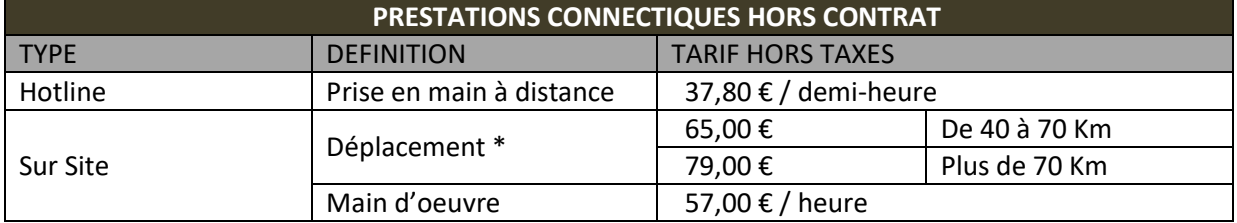

\*Au départ de votre agence la plus proche.

**Votre Service Clients**